## 研究生系统登录方式说明

## 一、登录方式

1.第一步:进入学校主页-信息门户

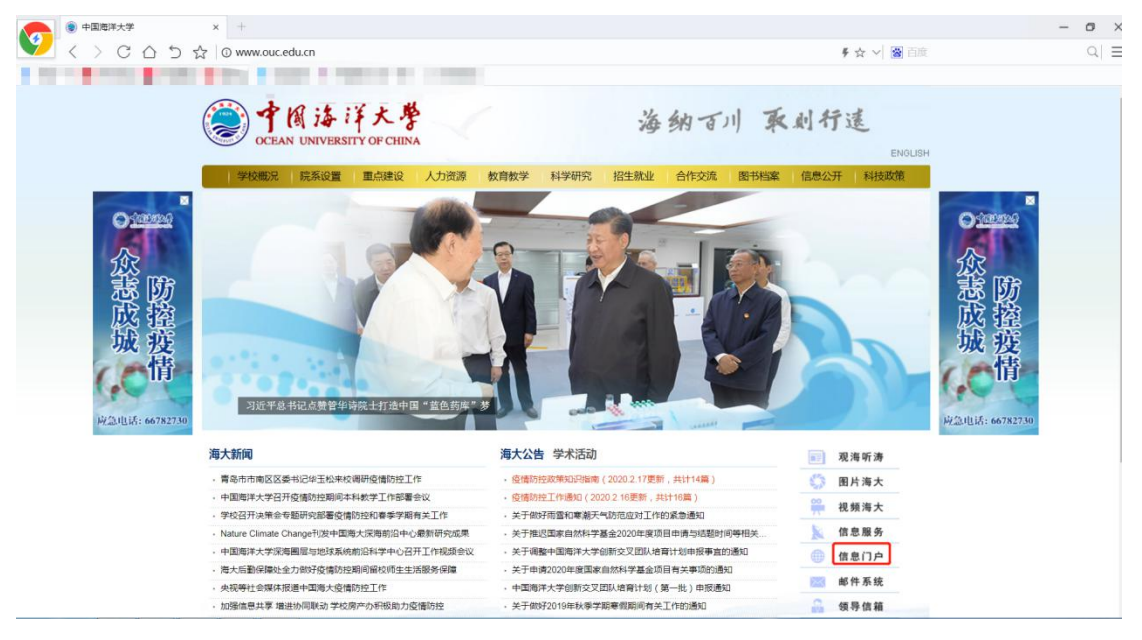

2.第二步:通过信息门户进入研究生系统

建议通过用户名密码登陆:信息门户的用户名为学生学号,入校 新生初始密码请在入学前学校寄送的录取材料中查询。

2017 级以前(含 2017 级)研究生点击"研究生系统(2017 级以 前)",2018 级以后(含 2018 级)研究生点击"研究生系统(2018 级以后)",系统会自动跳转进入。

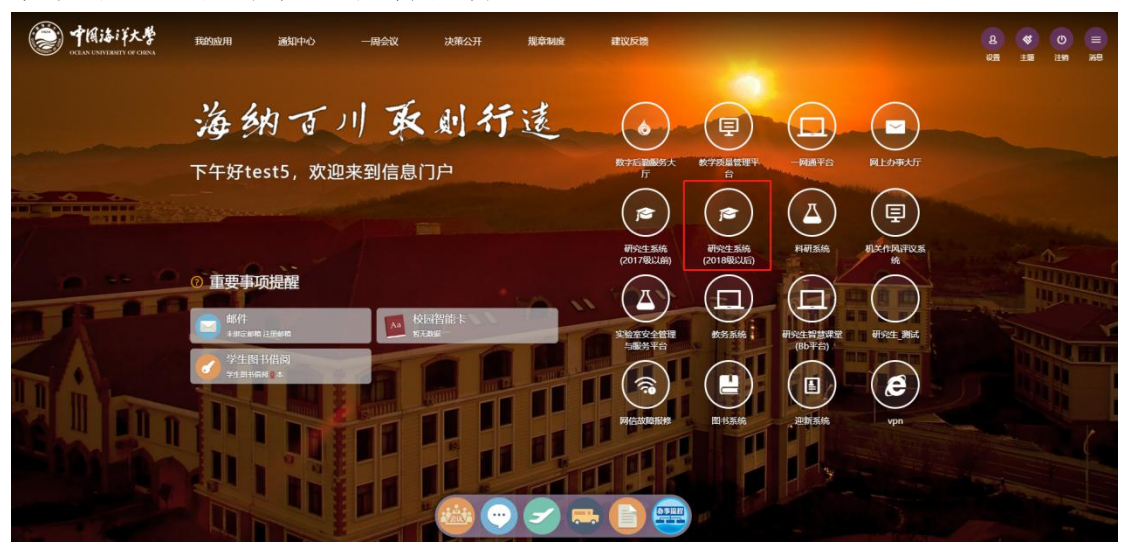

注 : 若 您 在 校 外 使 用 , 请 先 登 录 VPN , 参 考 链 接 : http://nic.ouc.edu.cn/a0/7e/c7895a172158/page.psp。为保证较好的使用 效果,建议使用谷歌浏览器登录该系统。